# School Website Calendar Training

For assistance, contact:

425-936-1443 425-936-1342

Created: February 9, 2018 Updated: June 29, 2018

**Sara Kuffel Shannon Parthemer** Web Specialist **Director, Communications and Community Engagement** [skuffel@lwsd.org](mailto:skuffel@lwsd.org) [sparthemer@lwsd.org](mailto:sparthemer@lwsd.org)

# Logging in:

- Use Firefox or Chrome for the best experience when adding events to you school website's calendar.
- Go to<http://www.lwsd.org/admin>
- Type in your Username (full email address) and password. Click the *Login* button.

# Getting started:

**Hover over** *Modules & Settings* **in the upper right corner**

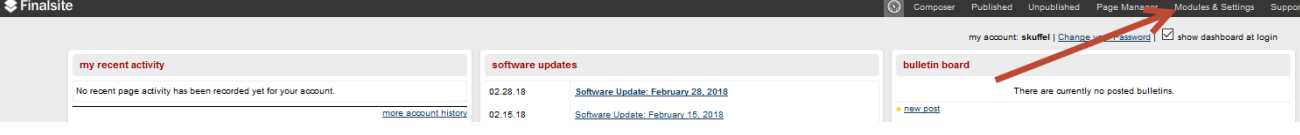

#### **Under Modules, click Calendar Manager.**

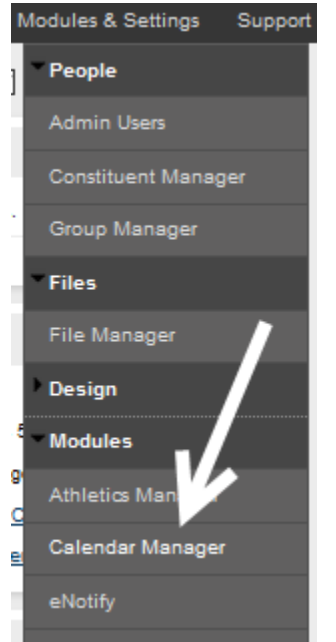

### Add new event:

1. On Calendar Dashboard, **click +New Event**

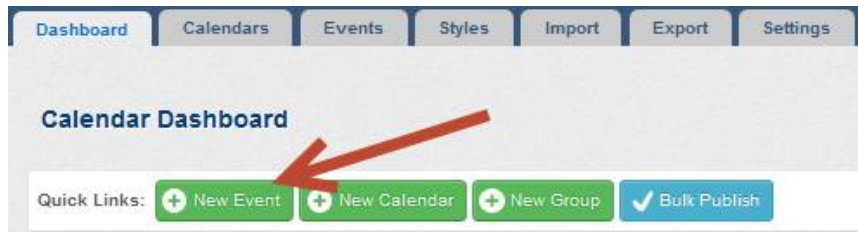

- 2. Fill in **Event Title using school acronym (listed below) before the event name**, as follows:
	- a. Your event title should use the school acronym followed by space hyphen space and then the title of the event.
		- i. Note: Keep the event title as short as possible
	- **b. Example: LWHS – Incoming Freshman Parent Night**

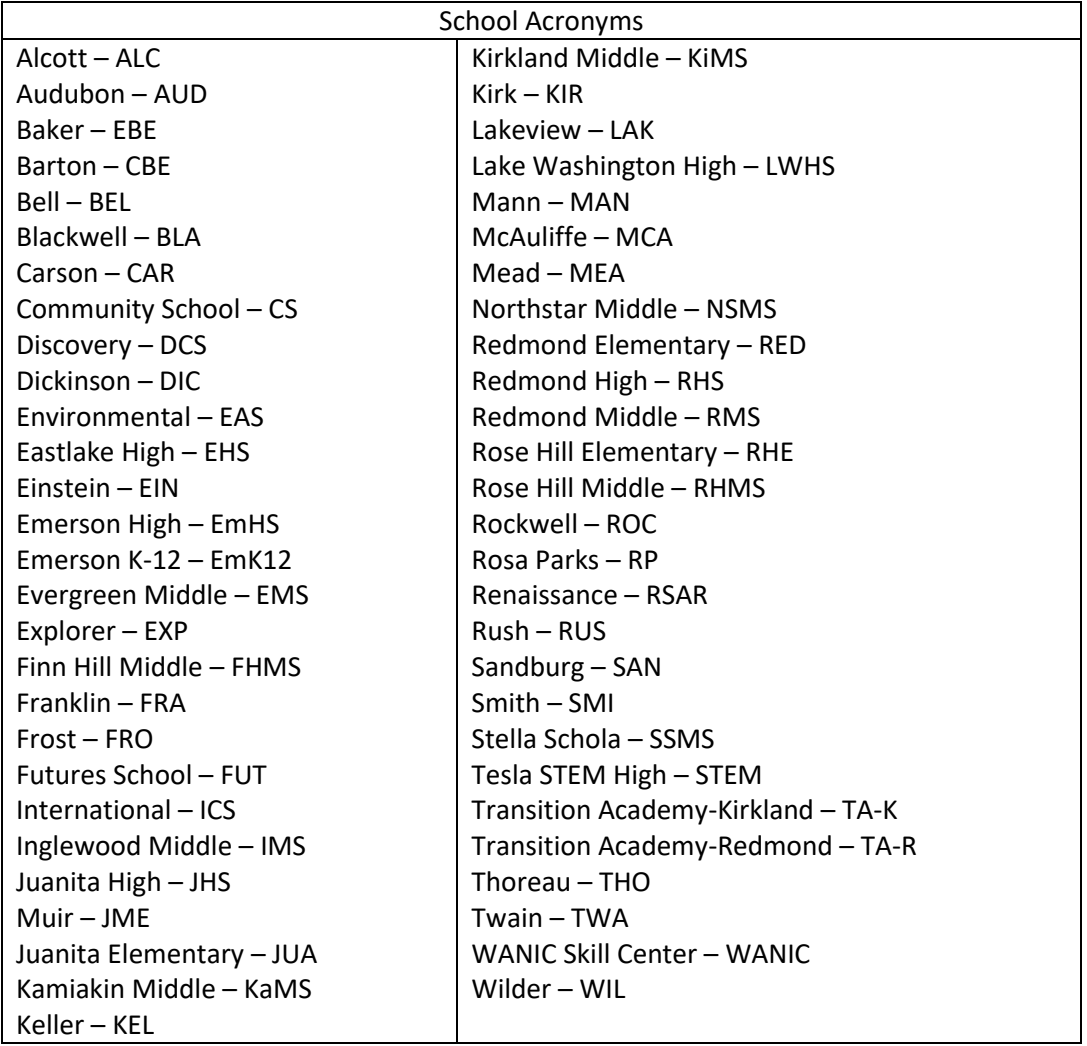

3. **Fill in the event date, time and location fields**. Keep the location as short as possible.

- 4. If your event will occur more than once, choose an option in the Repeat dropdown list. If not, leave this field on "None."
- 5. Under "**Attached To," choose your school calendar AND other participating schools' calendars**
	- a. Scroll down the list and click the + next to your school's heading. Check the box to the left of "Your School Name New".
	- b. Repeat for any other participating schools.

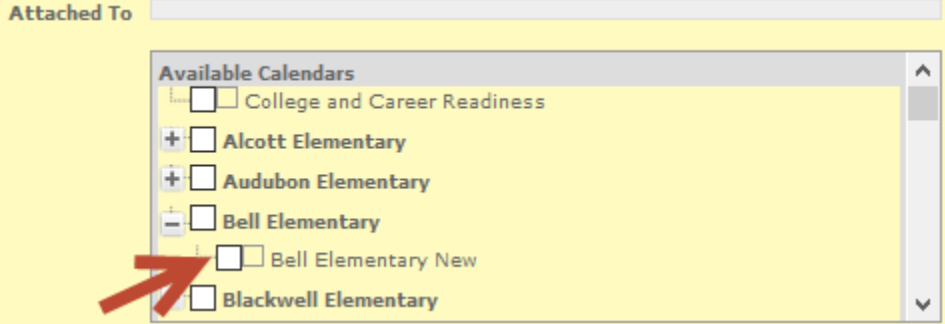

- 6. Notes field can be left blank. Text in the Notes field will only be visible to admin users internally. Any additional information about your event should be added to the Description field.
- 7. **Fill in the Description field with additional details about your event**
	- **a.** *If copying and pasting text* from an email or other source, copy and paste it into Notepad first. Then copy the text from Notepad and paste it onto the website.
	- **b. To add a link in the Description field:**
		- i. Type the text you will make into a link. Highlight the text. Click the link icon
		- ii. Choose "Insert/Edit Link"
			- 1. *If linking to an external website*, remove the http:// that appears in the URL box and paste your link in that box
			- 2. *If linking to a page on the district website or your school's website*, click Site Page > Browse Composer. Navigate to the page you want to link to. Fill in the Title field with a description of where the link goes
			- 3. *If linking to a PDF*, click Site File > Browse
				- a. If you already uploaded the file, navigate to your PDF
				- b. If you need to upload your file, click "+upload files". Drag and drop as many files as you want to upload and follow the steps to complete the process. Click on the PDF you want to link to now.
		- iii. Fill in the Title field with the title/description of your file. Save.
- **8.** Click **Save and Publish**

#### Modify an event:

1. Open the Calendar Manager (see Getting Started section above) and click on Events tab

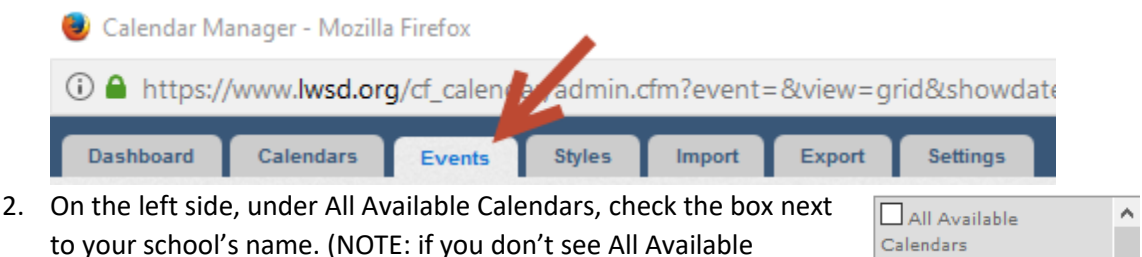

3. Click either blue Update View button

Calendars, click More Calendars)

**Update View** 

**Available Calendars** ப

College and Career Readiness **the Alcott Elementary** 

**B** Save

Career Readiness Alcoth Elementary

- 4. Locate the event you need to modify on the calendar grid
- 5. Click on the event name. Make your changes and click the green Save button

### Clone (copy) an event:

1. Open the Calendar Manager (see Getting Started section above) and click on Events tab

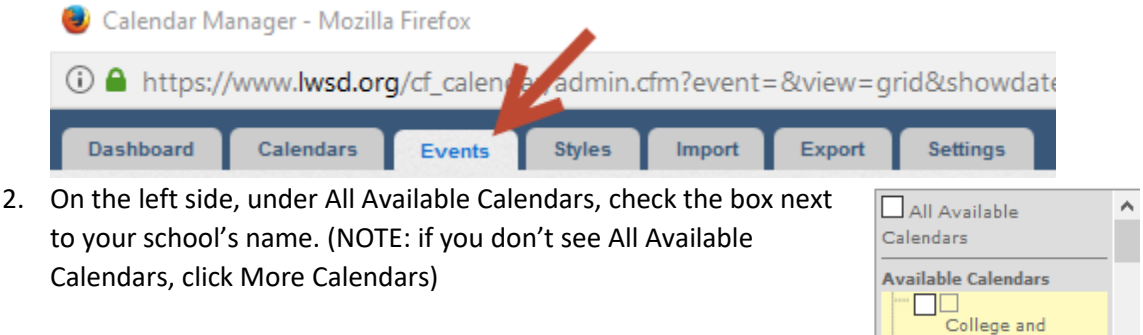

- 3. Click either blue Update View button
- 4. Locate the event you want to clone (copy) on the calendar grid. Click the event name to open it.

**Update View** 

- 5. In the upper right corner, click the "Clone" button. This will copy the event and its details to a new event.
- 6. Update the new event's title (at least remove the word "Clone" from the end of the title), change the date and any other details that should be different.
- 7. Click "Save and Publish"

### Delete an event:

1. Open the Calendar Manager (see Getting Started section above) and click on Events tab

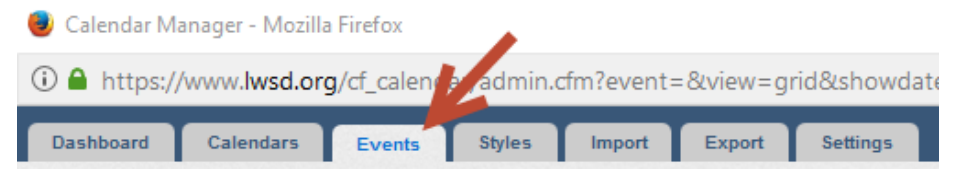

- 2. On the left side, under All Available Calendars, check the box next to your school's name. (NOTE: if you don't see All Available Calendars, click More Calendars)
- 3. Click either blue Update View button
- 4. Locate the event you need to delete on the calendar grid
- liji Delete 5. Click on the event name. In the upper right corner, click the dark gray Delete button

# Notes about Using/Viewing the Calendar

- 1. **Event Alerts:** Alerts go out to individuals who sign up to receive alerts for your calendar at the timing they choose.
	- a. By default, an email alert goes out to people who subscribed to your calendar **18 hours before the event starts**. However, each subscriber may change this alert timing when they subscribe to your calendar.

**Update View** 

All Available Calendars

**Available Calendars** ▏▏

 $\stackrel{\rightharpoonup }{ \text{College and}}$ Career Readiness Alcoth Elementary

- b. Alerts **do not** go out when an event is created. So, you can feel free to create 30 events at once without your families receiving 30 alerts.
- 2. In addition to subscribing to alerts (using the yellow bell icon seen in the screenshot below), individual calendar viewers also have access to these calendar tools:
	- a. **Printing** the calendar using the gray print icon shown below
	- b. **Filter** the calendar using the blue funnel icon shown below. **This will allow users to filter the district calendar to see multiple school calendars at one time, as they could do on Tandem.** So, if a family has an elementary, middle school, and high school student, they can filter the calendar to see those three schools' events!
	- c. **Create an iCal feed** using the light gray feed icon shown below. This allows users to import the calendar feed into their personal calendar system, such as Outlook.

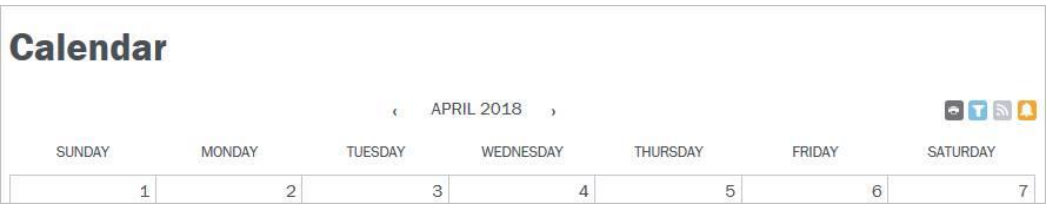